# **Fašaić, Vladimir**

#### **Undergraduate thesis / Završni rad**

**2019**

*Degree Grantor / Ustanova koja je dodijelila akademski / stručni stupanj:* **University of Pula / Sveučilište Jurja Dobrile u Puli**

*Permanent link / Trajna poveznica:* <https://urn.nsk.hr/urn:nbn:hr:137:102570>

*Rights / Prava:* [In copyright](http://rightsstatements.org/vocab/InC/1.0/) / [Zaštićeno autorskim pravom.](http://rightsstatements.org/vocab/InC/1.0/)

*Download date / Datum preuzimanja:* **2024-07-28**

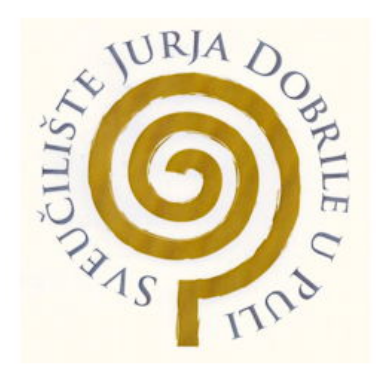

*Repository / Repozitorij:*

[Digital Repository Juraj Dobrila University of Pula](https://repozitorij.unipu.hr)

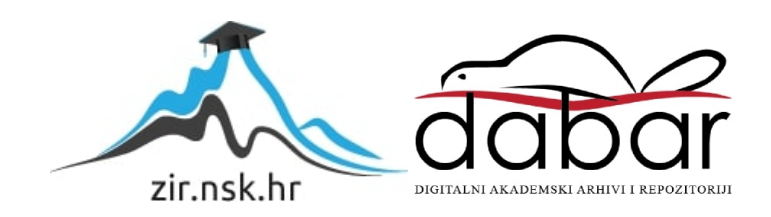

Sveučilište Jurja Dobrile u Puli Fakultet ekonomije i turizma «Dr. Mijo Mirković»

# **VLADIMIR FAŠAIĆ**

# **IZRADA MOBILNE APLIKACIJE U JDEVELOPER-U**

Završni rad

**JMBAG:** 0303042854, redoviti student **Studijski smjer:** Poslovna informatika

**Predmet:** Informatički praktikum

**Znanstveno područje:** Područje društvenih znanosti

**Znanstveno polje:** Ekonomija

**Znanstvena grana:** Poslovna informatika

**Mentor / Mentorica: prof. dr. sc. Vanja Bevanda**

Pula, rujan 2019.

# IZJAVA O AKADEMSKOJ ČESTITOSTI

Ja, dolje potpisani \_\_\_\_\_\_\_\_\_\_\_\_\_\_\_\_\_\_\_\_\_\_\_\_\_, kandidat za prvostupnika ekonomije/poslovne ekonomije, smjera \_\_\_\_\_\_\_\_\_\_\_\_\_\_\_\_\_\_\_\_\_ ovime izjavljujem da je ovaj Završni rad rezultat isključivo mojega vlastitog rada, da se temelji na mojim istraživanjima te da se oslanja na objavljenu literaturu kao što to pokazuju korištene bilješke i bibliografija. Izjavljujem da niti jedan dio Završnog rada nije napisan na nedozvoljen način, odnosno da je prepisan iz kojega necitiranog rada, te da ikoji dio rada krši bilo čija autorska prava. Izjavljujem, također, da nijedan dio rada nije iskorišten za koji drugi rad pri bilo kojoj drugoj visokoškolskoj, znanstvenoj ili radnoj ustanovi.

**Student Student (2008)** The Contract of Contract Contract of Contract Contract Contract Contract Contract Contract Contract Contract Contract Contract Contract Contract Contract Contract Contract Contract Contract Contrac

\_\_\_\_\_\_\_\_\_\_\_\_\_\_\_\_\_\_\_\_\_\_

U Puli, \_\_\_\_\_\_\_\_\_\_, \_\_\_\_\_\_\_\_\_ godine

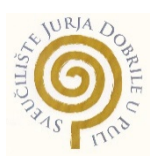

## IZJAVA

## o korištenju autorskog djela

Ja, \_\_\_\_\_\_\_\_\_\_\_\_\_\_\_\_\_\_\_\_\_\_\_\_\_\_\_\_\_\_\_\_\_\_\_\_\_\_\_ dajem odobrenje Sveučilištu Jurja Dobrile u Puli, kao nositelju prava iskorištavanja, da moj završni rad pod nazivom

 $\overline{a}$  , and the contribution of the contribution of the contribution of the contribution of the contribution of the contribution of the contribution of the contribution of the contribution of the contribution of the co

 $\overline{a}$  , and the contribution of the contribution of the contribution of the contribution of the contribution of the contribution of the contribution of the contribution of the contribution of the contribution of the co

\_\_\_\_\_\_\_\_\_\_\_\_\_\_\_\_ koristi na način da gore navedeno autorsko djelo, kao cjeloviti tekst trajno objavi u javnoj internetskoj bazi Sveučilišne knjižnice Sveučilišta Jurja Dobrile u Puli te kopira u javnu internetsku bazu završnih radova Nacionalne i sveučilišne knjižnice (stavljanje na raspolaganje javnosti), sve u skladu s Zakonom o autorskom pravu i drugim srodnim pravima i dobrom akademskom praksom, a radi promicanja otvorenoga, slobodnoga pristupa znanstvenim informacijama.

Za korištenje autorskog djela na gore navedeni način ne potražujem naknadu.

U Puli, \_\_\_\_\_\_\_\_\_\_\_\_\_\_\_ (datum) Potpis \_\_\_\_\_\_\_\_\_\_\_\_\_\_\_\_\_\_

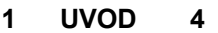

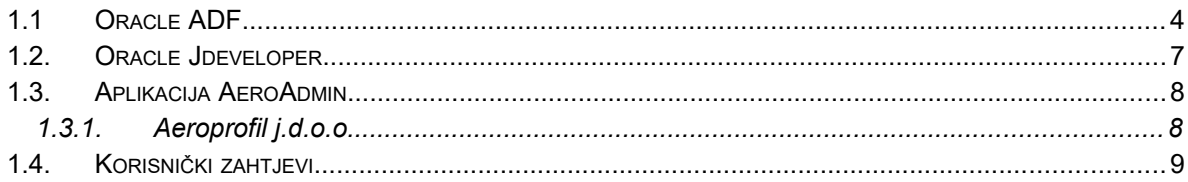

#### 2. BAZA PODATAKA 10

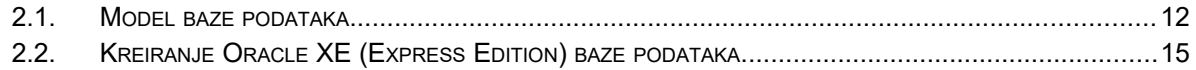

#### 3. KREIRANJE APLIKACIJE U ORACLE JDEVELOPERU 18

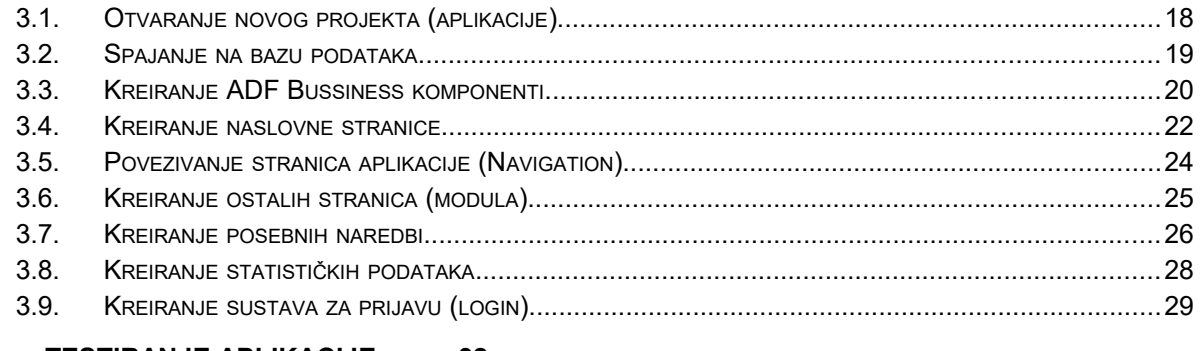

#### 4. TESTIRANJE APLIKACIJE 32

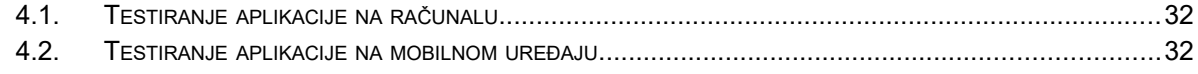

- 5. ZAKLJUČAK 34
- 6. LITERATURA 35
- 7. SAŽETAK36
- 8. SUMMARY 37

#### <span id="page-5-0"></span>**1 UVOD**

Ovaj rad zasniva se na temi informatičkog praktikuma i pružanju usluga u zračnom prometu, odnosno uslugama koordiniranja i opsluživanja zrakoplova kod tvrtke Aeroprofil j.d.o.o. koja se nalazi u mom vlasništvu. Tvrtka je nastala 2019. godine nakon dugogodišnjeg iskustva u radu na istim poslovima u zračnoj luci Pula. Upravo sam tu, 2015. godine započeo sa radom kao student u službi prihvata i otpreme prtljage, a kasnije i u službi uravnoteženja i balansa zrakoplova. Osim toga, za vrijeme svog fakultetskog obrazovanja u slobodno vrijeme bavio sam se zrakoplovstvom iz hobija, a nedugo zatim krenuo sam na obuku za zvanje pilota.

Otvaranjem vlastite tvrtke prepoznao sam mogućnost izrade vlastitog sustava za praćenje rada same tvrtke, odnosno stvorila se potreba za nekim administrativnim alatom. Ovim završnim radom pristupa se izradi takve aplikacije u besplatnom programu Oracle Jdeveloper 11g sa kojim sam se prvi puta susreo prilikom studiranja, odnosno na predmetu informatički praktikum.

Kroz ovaj rad popratit ćemo cijeli ciklus faze izrade aplikacije od kreiranja ideje, izrade baze podataka te povezivanja i stvaranja Fusion Web aplikacije u Oracle Jdeveloperu, kao i testiranja aplikacije. Svoje stečeno znanje iz informatike i zrakoplovstva primijenit ću na toj aplikaciji kako bi olakšao samo poslovanje, te arhiviranje i praćenje podataka potrebnih u poslovanju tvrtke.

#### <span id="page-5-1"></span>*1.1 Oracle ADF*

Oracle Application Development Framework ili skraćeno Oracle ADF je Java EE okvir koji nudi mogućnost izrade end-to-end aplikacija pojednostavljujući razvoj aplikacija pružanjem izvanmrežnih infrastrukturnih usluga i vizualnog i deklarativnog iskustva u razvoju. Također, pri izradi aplikacije možete koristiti cijeli Oracle ADF okvir ili dijelove okvira u kombinaciji s drugim tehnologijama.

Svaka aplikacija koja sadrži ADF tehnologiju uglavnom se naziv ADF aplikacija, dok web aplikacije koje sadrže ADF tehnologiju u svim slojevima poslovne usluge, modela, kontrolera i prikaza nazivaju se Fusion web aplikacijama.

5

Upravo u ovom radu koristit ćemo web ADF tehnologiju, odnosno kreirat ćemo Fusion Web aplikaciju. Oracle ADF pogodan je za programere koji žele kreirati aplikacije koje pretražuju, prikazuju, stvaraju, mijenjaju i potvrđuju podatke pomoću web, mobilnih i desktop sučelja.

Oracle ADF temelji se na sljedećim konceptima:

- Bogati set komponenti za web, mobilne i desktop korisnike
- Deklarativna i višekratna poslovna logika i provjera valjanosti podataka
- Deklarativni uvoz podataka
- Razdvajanje elemenata UI-related and data-related podataka (MVC arhitektura)
- Prilagodba na razini kupca i razvojnog programera putem meta podataka

Osnovni dijelovi ADF-a:

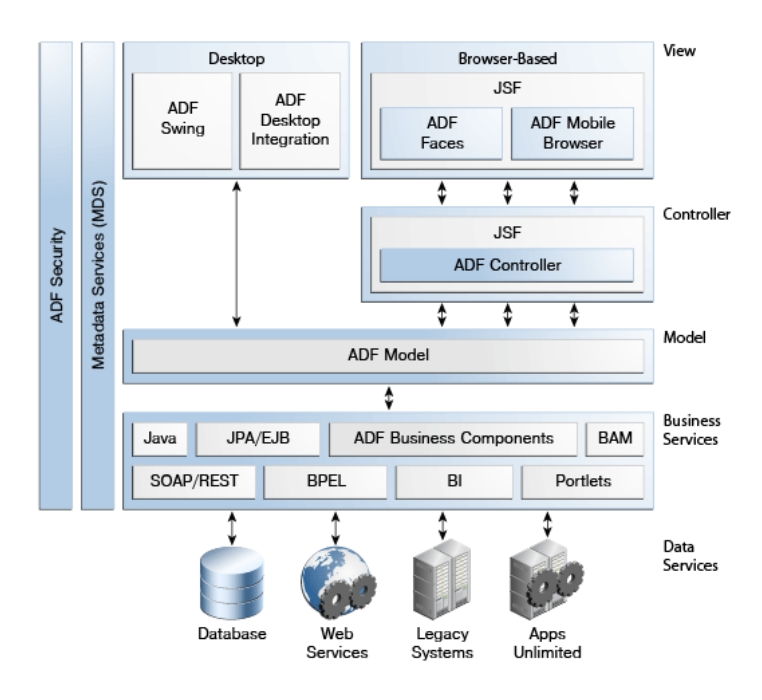

*Slika 1 - Oracle ADF arhitektura*

*ADF Model –* predstavlja središnji dio Oracle ADF-a, koji nam omogućuje stvaranje ADF aplikacija na temelju različitih vrsta poslovnih usluga. Koristimo ga za implementaciju kontrole podataka i povezivanje podataka. Kontrole podataka apstraktno prikazuju tehnologiju implementacije poslovne usluge korištenjem

standardnih sučelja meta podataka za opisivanje operacija i skupljanja podataka usluga, uključujući informacije o uključenim svojstvima, metodama i vrstama.

U Oracle JDeveloperu, programeri mogu vidjeti te informacije kao ikone koje mogu lako povući na dizajnersku stranicu, odnosno koristimo ih kao drag & drop.

Kad ih povučemo Oracle JDeveloper automatski stvara povezivanje stranice i usluge. Tijekom izvođenja, sloj modela ADF-a čita informacije koje opisuju kontrole podataka i vezanje podataka iz odgovarajućih XML datoteka i provodi dvosmjernu vezu između korisničkog sučelja i poslovne aplikacije.

**ADF Business Components** - su unaprijed građeni aplikacijski objekti koji se temelje na obrascima vezanim uz dizajn te najbolja iskustva Java EE, a pojednostavljuju razvoj aplikacija za održavanje i rad sa složenim bazama podataka.

Kako bi stvorili cjelovitu aplikaciju bez pisanja bilo kojeg Java koda pri izradi aplikacije možemo kreirati ADF Business komponente koje su izložene kroz ADF model kao kontrola podataka ili izraditi komponente koje su vezane uz podatke na web stranicama i drugim korisničkim sučeljima. Takve komponente pružaju klijentima način da traže, ubacuju, ažuriraju i brišu podatke prema potrebi, a pritom se provode odgovarajuća pravila, kao što su provjeravanje unosa. Koristeći ADF Business Components, takve usluge možete razviti koristeći čarobnjake u JDeveloperu za generiranje potrebnih meta podataka.

**ADF Controller –** predstavlja sloj reguliranja aplikacija, a pruža poboljšani model za navigaciju i upravljanje na vrhu upravljačkog sloja. Koristeći JDeveloper, možemo jednostavno stvoriti tokove zadataka (Task Flow) koji mogu upravljati aplikacijom između različitih vrsta aktivnosti, kao što su stranice, izjave slučaja ili pozivi na druge tokove zadataka. Pored toga, možemo stvarati ograničene tokove zadataka koji su segmenti tijeka zadataka za višekratnu upotrebu, a se mogu pozvati iz cjelokupnog tijeka zadataka.

**ADF Faces –** sloj koji pruža prikaz aplikacije i sastoji se od preko 150 JavaServer Faces (JSF) komponenata. Također, možemo ih koristiti kao samostalne komponente sa ostalim tehnologija koje nisu dio ADF kontrolera i modela. Pojednostavljeno, dio ADF modela kojim vidimo našu aplikaciju.

7

**ADF Mobile Browser -** omogućuje nam izradu prikaza za aplikacije koje su optimizirane za preglednike na malim uređajima, odnosno služi za prikaz aplikacija na mobilnim uređajima.

**ADF Desktop Integration –** omogućuje programerima proširenje Fusion Web aplikacija kako bi klijenti mogli raditi sa njima koristeći se Microsoft Excel radnim bilježnicama.

**ADF Security –** sloj vezan uz sigurnost ADF-a koji koristi i proširuje arhitekturu Oracle Platform Security Services (OPSS) za pojednostavljenje osiguranja ADF aplikacija i omogućuje preciznu kontrolu pristupa za ADF resurse poput ograničenih tokova zadataka. Ako želimo pojednostaviti značenje možemo reći da je to sloj koji nam omogućuje kontrolu korisnika i pregleda podataka u aplikaciji.

**Oracle Metadata Services** - omogućuje nam izradu aplikacija koja se mogu dodatno prilagođavati korisnicima, a također omogućuju krajnjim korisnicima prilagođavanje aplikacije bez diranja izvornog koda.

#### <span id="page-8-0"></span>*1.2 Oracle Jdeveloper*

Oracle Jdeveloper je besplatni IDE<sup>[1](#page-8-1)</sup> program koji nudi Oracle Corporation tvrtka. Njegove značajke vežu se za razvoj u Javi, XML, SQL i PL / SQL, HTML, JavaScript, BPEL i PHP-u. JDeveloper pokriva cijeli razvojni životni ciklus od dizajna preko kodiranja, uklanjanja pogrešaka, optimizacije i profiliranja do implementacije.

Cilj Oracle Jdeveloper-a je pojednostavljenje razvoja aplikacija uz vizualni i dekorativni pristup uz izgradnju naprednog okruženja za kodiranje. Oracle JDeveloper integrira se sa cjelovitim okvirom temeljenim na Java EE<sup>[2](#page-8-2)</sup> koji dodatno pojednostavljuje razvoj aplikacija, odnosno Oracle ADF. JDeveloper također nudi cjelovit razvoj za Oracle platformu i Oracle-ove aplikacije.

<span id="page-8-1"></span> $1$  IDE – Integrated development environment

<span id="page-8-2"></span> $2$  Java EE – Java Platform, Enterprise Edition

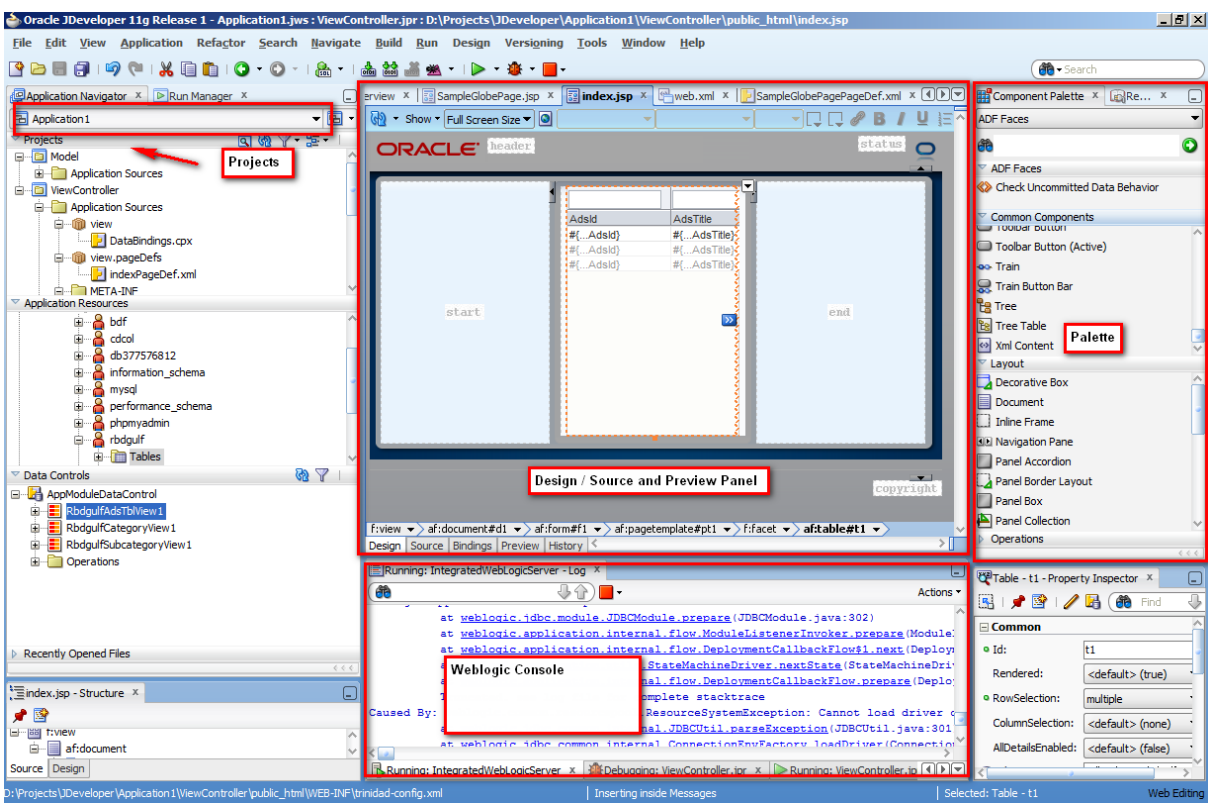

*Slika 2 - Program Oracle Jdeveloper 11g*

Postoji više verzija samog programa, a za izradu moje aplikacije korišten je Oracle Jdeveloper 11g (11.1.2.0.0) koji možete preuzeti na web adresi:

#### *<https://www.oracle.com/tools/downloads/jdev-11g-v11113-downloads.html>*

#### <span id="page-9-1"></span>*1.3 Aplikacija AeroAdmin*

Aplikacija AeroAdmin predstavlja oblik administrativnog alata vezanog uz poslovanje u zračnom prometu koja omogućuje administratoru pregled, pretraživanje, sortiranje, unos i izmjenu različitih podataka o letovima, zrakoplovima, zaposlenicima, suradnicima i ostalim aktivnostima vezanim uz poslove zračne luke, te kreiranje zahtjeva za let i opsluživanje zrakoplova. Osim toga, ubraja se i izrada statističkih podataka i grafova potrebnih za poslovanje tvrtke Aeroprofil j.d.o.o.

#### <span id="page-9-0"></span>*1.3.1 Aeroprofil j.d.o.o.*

Tvrtka nastaje 2019. godine kao jednostavno društvo s ograničenom odgovornošću za usluge i turistička agencija. Prvenstveno se tvrtka bavi iznajmljivanjem privatnih letova na zahtjev klijenta (charter letovi), a surađuje sa vodećim operatorima zrakoplova u Europi.

Tvrtka također nudi usluge koordiniranja i opsluživanja zrakoplova u zračnoj luci Pula, meet&greet<sup>[3](#page-10-1)</sup> usluge, usluge smještaja pilotskih posada i transfere od i do zračne luke Pula.

## <span id="page-10-0"></span>*1.4 Korisnički zahtjevi*

Korisnički zahtjevi su specifikacija visoke razine apstrakcije (obično u okviru ponude za izradu programskog produkta). Pišu se u prirodnom jeziku i grafičkim dijagramima. Moraju biti razumljivi ne-tehničkom osoblju.

Korisnički zahtjevi – administrativni alat za tvrtku Aeroprofil j.d.o.o.

#### *Tablica 1: Nužni zahtjevi*

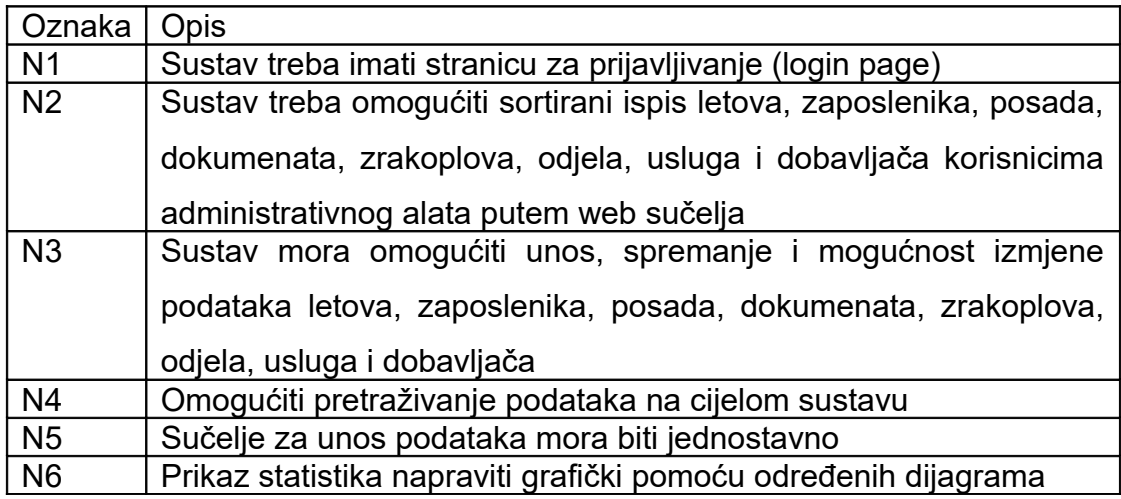

#### *Tablica 2: Poželjni zahtjevi*

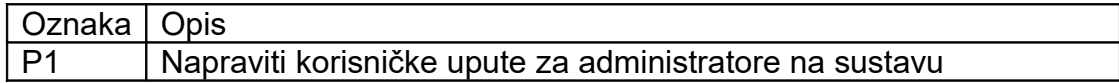

<span id="page-10-1"></span> $^3$  Meet&Greet – usluga dočekivanja gostiju u zračnim lukama

#### <span id="page-11-0"></span>**2 Baza podataka**

Pod pojmom baze podataka smatra se organizirani skup podataka koji je nastao kao izraz unutar računalne industrije, ali kasnije se primijenio i u Europskoj direktivi za bazu podataka kao neelektronski oblik baze podataka. Prvi oblici baze podataka javljaju se još u 1963. godini kada je Društvo za razvoj sustava uzelo pod pokroviteljstvo simpozij pod naslovom Razvoj i upravljanje računalno centriranom bazom podataka.

Prema stupnju usluge u smislu spremanja, održavanja, čitanja i pretraživanja podataka koju kreator aplikacije dobiva od ugrađene programske opreme, te načinu organizacije podataka, baze možemo podijeliti na **datotečne, hijerarhijske, mrežne, relacijske i objektne.**

Karakteristike baze podataka su:

- a) velika količina podataka
- b) znatan broj dnevnih promjena
- c) različite razine izvještaja, kao:
	- detaljni podaci
	- sumarni podaci
	- izračunati podaci

Kod aplikacije, odnosno ovog završnog rada također koristimo bazu podataka. Baza podataka potrebna nam je za unos, obradu, čitanje i pretraživanje podataka o zrakoplovima, zaposlenika, operatera zrakoplova, vrsti zrakoplova i ostalog. Koliko je pilota u zrakoplovu ili koji tip zrakoplova se opslužuje na našem letu te njegova maksimalna opterećenja pri polijetanju saznat ćemo informacijama, odnosno podacima iz te baze podataka.

Baza podataka kreirana je lokalno sa Oracle Database XE programom. Postavljanje baze podataka je jednostavno i brzo, također i spajanje na bazu, a kako se kreira i kako se koristi ista objasnit ću u narednim poglavljima.

Svaka baza podatak ima svoj životni vijek, početak kada je projektirana, pa do njene implementacije i održavanja. U grubo se to može podijeliti na 5 faza.

#### **1) Analiza potreba**

Prije kreiranje same baze potrebno je provesti analizu potreba, odnosno utvrditi koji podaci se koriste, gdje i na koje načine. Uz to potrebno je pronaći i veze među podacima. Sve te podatke i informacije potrebno je uskladiti i objediniti te utvrditi koliko često će se koristiti ti podaci.

#### **2) Modeliranje podataka**

Kod modeliranja podataka potrebno je stvoriti shemu baze podataka, odnosno grafički definirati vrste podataka i veze između njih, tj. izvršiti normalizaciju podataka te provesti određeno regrupiranje podataka radi efikasnijeg rada same baze.

#### **3) Implementacija**

Implementacija predstavlja inicijalno ispunjavanje baze podataka s podacima potrebnim za početak rada. Kod implementacije dolazi do faze realizacije zamišljenog u prethodnim fazama gdje je sve bilo samo planiranje na papiru (ili računalu).

#### **4) Testiranje**

U fazi testiranja provjeravamo rad same aplikacije, otkrivamo i uklanjamo nastale pogreške u radu aplikacije te utvrđujemo samu logiku i ponašanje aplikacije.

#### **5) Održavanje**

U toku rada aplikacije, odnosno njene baze podataka uvijek je potrebno ukloniti neku manju grešku koja se ponekad javlja, te prilagoditi pojedine stvari željama korisnika.

Cilj svake baze podataka je efikasnost u radu, odnosno operacije se moraju obavljati brzo, pogotovo u velikim bazama podataka. Također mora postojati dobra zaštita od uništenja baze, odnosno sigurnosti, te zabrani pristupa podacima neovlaštenim osobama i prijavama. Baza podataka traži stalnu brigu, praćenje, nadopunjavanje i održavanje.

Kako bi najlakše objasnili i zaključili što je to baza podataka možemo reći da baza podataka je elektronsko skladište podataka zapisanih na nekom mediju za masovnu pohranu, pri čemu su podaci tako organizirani da se lako i brzo pronađu i to u onom opsegu koji zadovoljava postavljeni kriterij, te prezentiraju u pogodnom obliku. Spremanjem, pronalaženjem i sortiranjem podataka upravlja poseban programski sustav: DBMS ( database management system).

## <span id="page-13-0"></span>*2.1 Model baze podataka*

Kod strukturiranja baze podataka aktivnost oblikovanja na svakom polju djelatnosti karakterizira izrada modela. Kao što mala djeca izrađuju model realnih objekata pomoću malih kockica, do nuklearnih fizičara koji izrađuju modele ponašanja jezgre atoma, fizički i mentalni modeli objekata iz realnog svijeta pomažu istraživanju ideja i razumijevanju događaja, te shvaćanju ponašanja realnih objekata i zbivanja.

Modeli se mogu koristi za:

- opis
- specifikaciju
- **·** istraživanje
- komunikaciju
- analizu
- kategorizaciju
- imitaciju
- ponašanja realnih objekata i zbivanja.

Kod strukturiranja aplikacije AeroAdmin koristili smo se online aplikacijom SQL Database Model (Slika 3) za kreiranje dijagrama baze podataka, a aplikaciju možete pronaći na linku:<https://app.sqldbm.com/>

Sama struktura aplikacije i ideja nastala je prvo prostoručno na običnom papiru ispisana olovkom da bi se kasnije to prenijelo na gore navedenu aplikaciju. Kako bih si olakšao postupak kreiranja dijagrama podijelio sam si kreiranje na 4 faze. Prva faza obuhvaća samo kreiranje potrebnih tablica u bazi podataka. U prvoj fazi kreirano je 9 tablica. Svaka tablica ima svoje dodijeljeno ime, odnosno naziv tablice. Pa tako imamo tablice: Aircraft, Crew, Departments, Employees, Flights, Operators,

Services, Vendors i Users. Sljedeća faza, odnosno druga faza bila je dodjeljivanje kolona u tablice kako bi mogli vidjeti i pretpostaviti koji će nam podaci biti potrebni.

Treću fazu dizajniranja dijagrama čini dodjeljivanje primarnih ključeva i stranih ključeva svakoj tablici, odnosno svaka tablica ima svoj ID kojemu je dodijeljen primarni ključ, a putem stranih ključeva spajamo tablice.

Zadnju fazu ali ne i najmanje bitnu čini spajanje tablica putem relacijske veze, odnosno spajanje primarnog ključa jedne tablice sa stranim ključem u drugoj tablici.

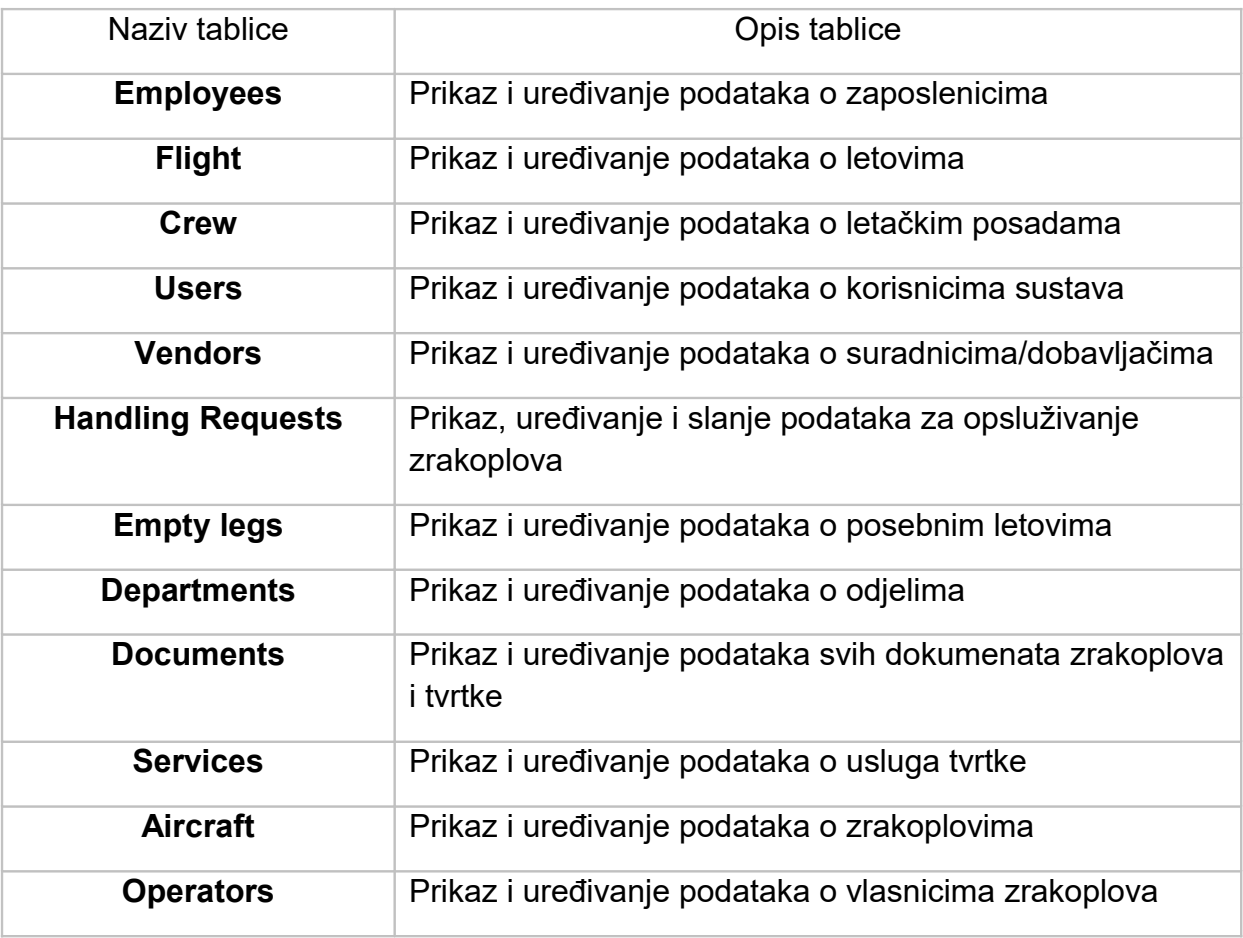

#### Tablica 3: Struktura baze podataka

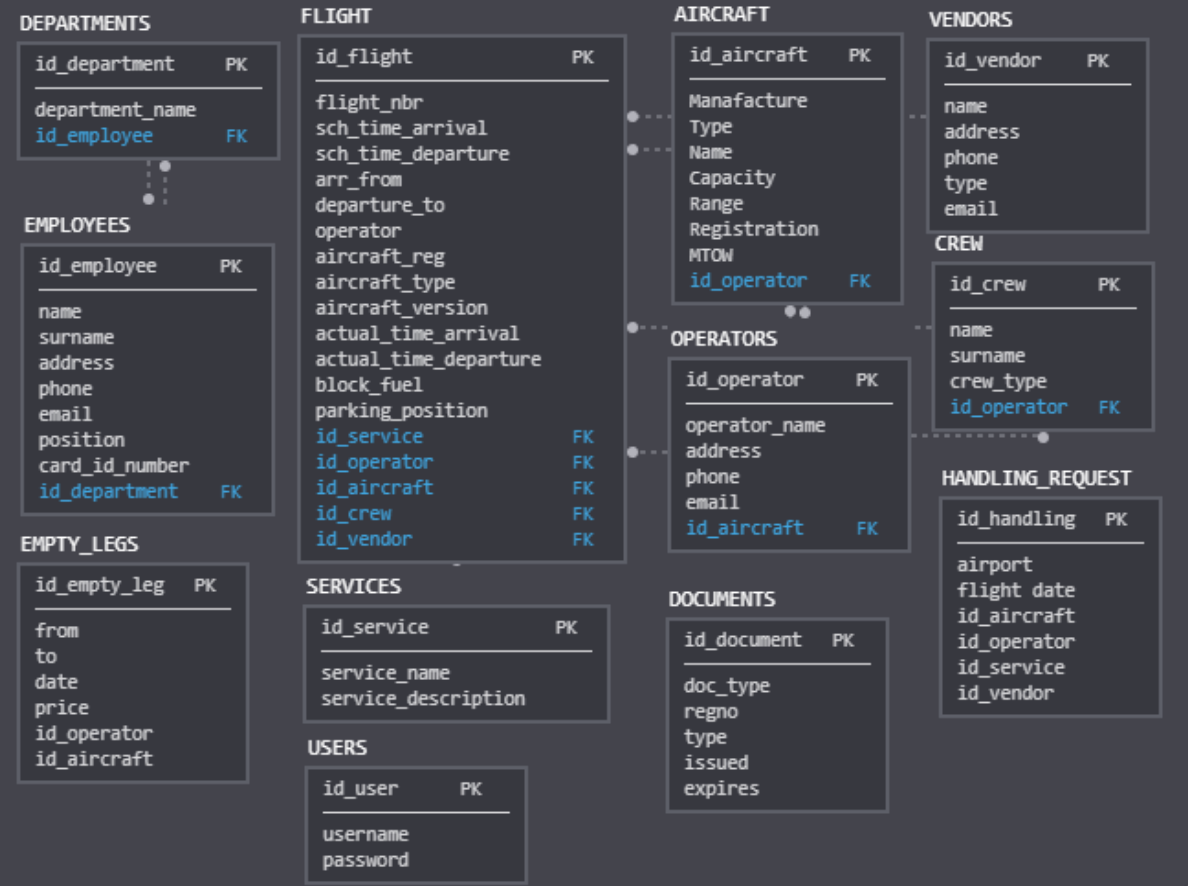

*Slika 3 - dijagram baze podataka*

## <span id="page-16-0"></span>*2.2 Kreiranje Oracle XE (Express Edition) baze podataka*

U početku baza podataka je bila zamišljena kao baza podataka na mom vlastitom serveru, ali uslijed nekih okolnosti ipak sam se odlučio za izradu Oracle XE<sup>[4](#page-16-1)</sup> baze podataka lokalno. Faza kreiranja Oracle XE baze podataka krenula je od skidanja potrebnog software-a,te instalacije istog. Verzija koju sam koristio je Oracle Database 11g Express Edition. Dok je trajala instalacija kreirao sam username (korisničko ime) i password (zaporka) na Get started stranici naše baze podataka u Application Express tabu, odnosno klikom na gumb Create Workspace.

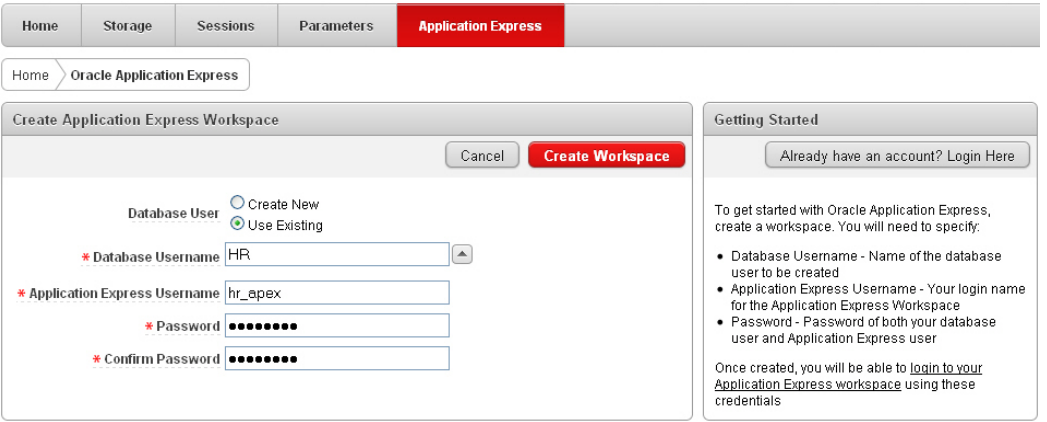

*Slika 4 – Oracle korisničko sučelje za kreiranje baze podataka*

Nakon izvršene instalacije software-a potrebno je otići na Start i pronaći Oracle folder. U njemu odaberemo i pokrenemo **Run SQL Command Line** (Slika 4) te u njega unesemo naredbu: connect username/password kako bi se spojili i pokrenuli našu bazu podataka.

Vrlo je bitno napomenuti da se taj program mora pokrenuti sa administratorskim pravima kako bi sve pravilo funkcionirao.

<span id="page-16-1"></span><sup>4</sup> XE – Express Edition

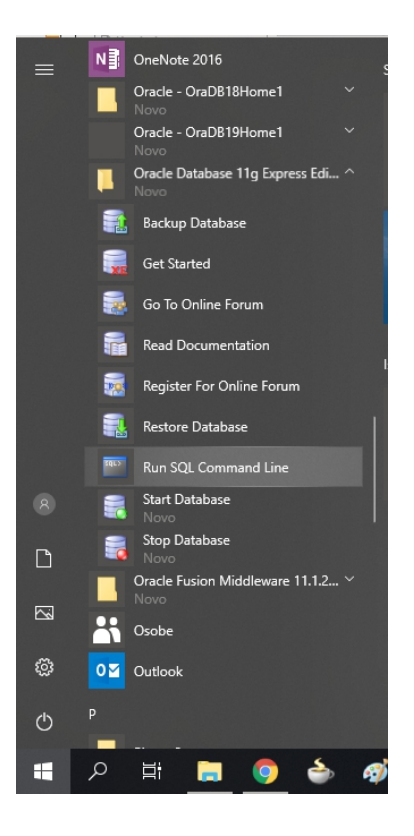

*Slika 5 - SQL Command Line*

Kada sam kreirao bazu morao sam izraditi sve tablice koje ću koristiti u našoj aplikaciji, povezati ih sa primarnim i stranim ključevima i ispuniti ih podacima. Kreirao sam 12 tablica i njihove kolone, primarne ključeve i strane ključeve u korisničkom sučelju izrađenom od strane Oracle-a, u modulu SQL Workshop (Slika 5).

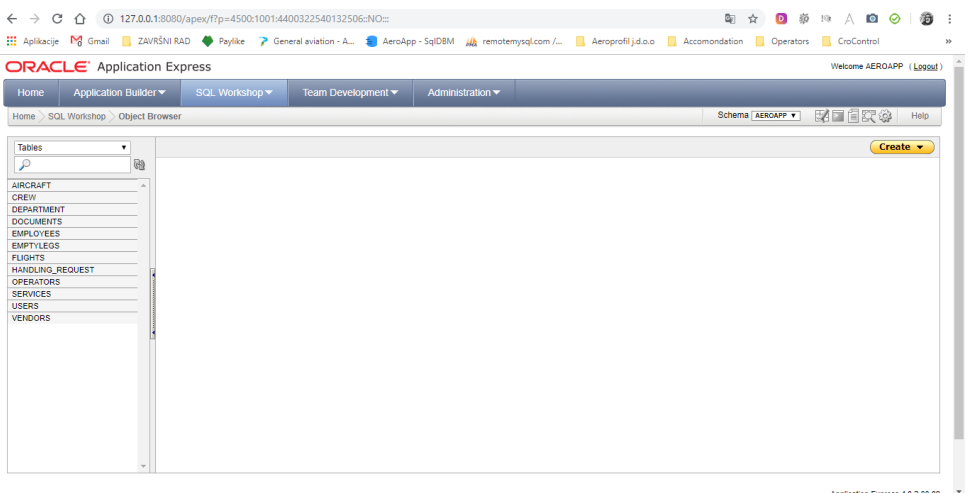

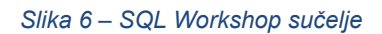

Korištenje Oracle sučelja jednostavan je način za pregledavanja i uređivanja podataka baze podataka. Takva baza podataka stvara se na principu HR sheme.

Nakon kreiranih svih tablica i potrebnih podataka spremni smo kreirati našu aplikaciju, odnosno spremni smo na povezivanje sa prethodno kreiranom bazom podataka.

# <span id="page-19-1"></span>**3 Kreiranje aplikacije u Oracle Jdeveloperu**

AeroAdmin aplikacija podijeljena je u više faza izrade. Od početka do završetka aplikacije potrebno je bilo detaljno proučiti i razmisliti koje sve naredbe, tablice i objekti su potrebni za samu aplikaciju. Bilo je potrebno također razraditi jednostavno kretanje (navigaciju) kroz aplikaciju kako ne bi samom krajnjem korisniku predstavljalo problem pri korištenju iste, odnosno kako bi lakše shvatio princip rada aplikacije i ne bi se gubio u istoj.

#### <span id="page-19-0"></span>*3.1 Otvaranje novog projekta (aplikacije)*

Nakon što smo otvorili Oracle Jdeveloper kliknemo na New Application i u izborniku izaberemo Fusion Web Application.

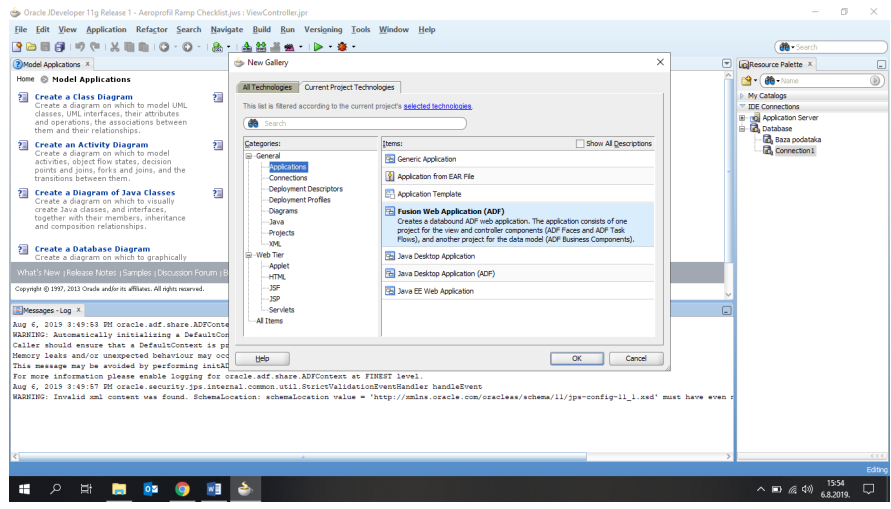

*Slika 7 – kreiranje Fusion Web aplikacije*

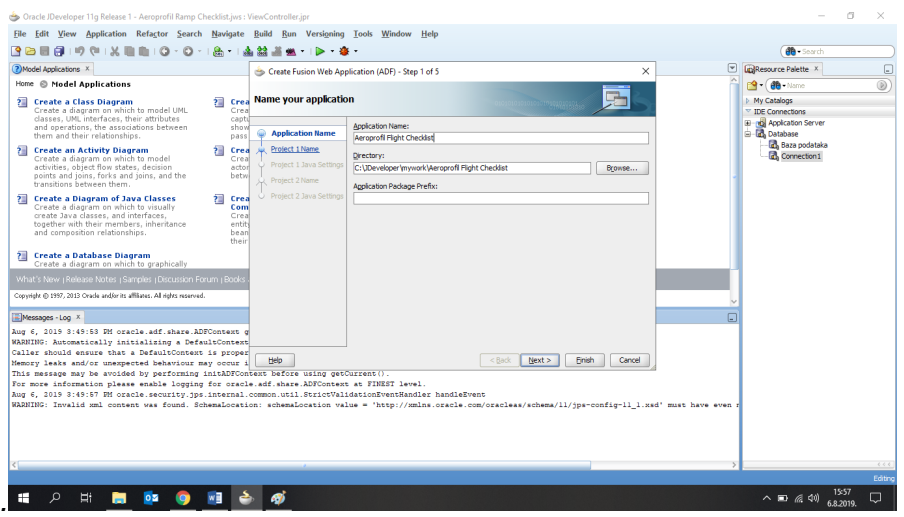

*Slika 8 – dodjeljivanje naziva aplikacije*

Nakon toga otvara se novi prozor u kojemu dodajemo ime našoj aplikaciji te slijedimo korake do samoga kraja pritiskom na gumb Next.

Kao naziv naše aplikacije stavili smo AeroAdmin.

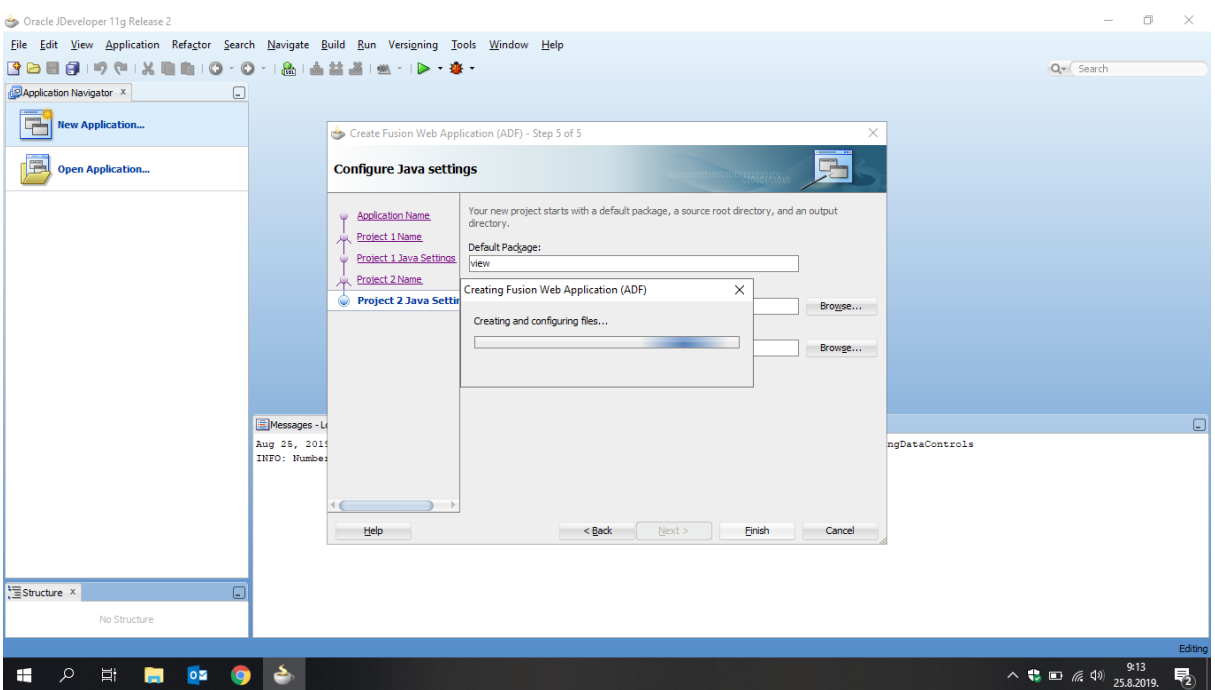

*Slika 9 – finalna izrada aplikacije*

## <span id="page-20-0"></span>*3.2 Spajanje na bazu podataka*

Nakon uspješno kreirane aplikacije dolazimo do sljedećeg koraka gdje trebamo našu izrađenu bazu podataka povezati sa aplikacijom. Kreiranje konekcije izvršava se klikom na **Connect to Database**, zatim **Create a Database Connection**. Otvora se novi prozor u kojemu moramo upisati podatke sa našeg servera koje smo postavili kod izradi baze podataka objašnjeno u prethodnim poglavljima.

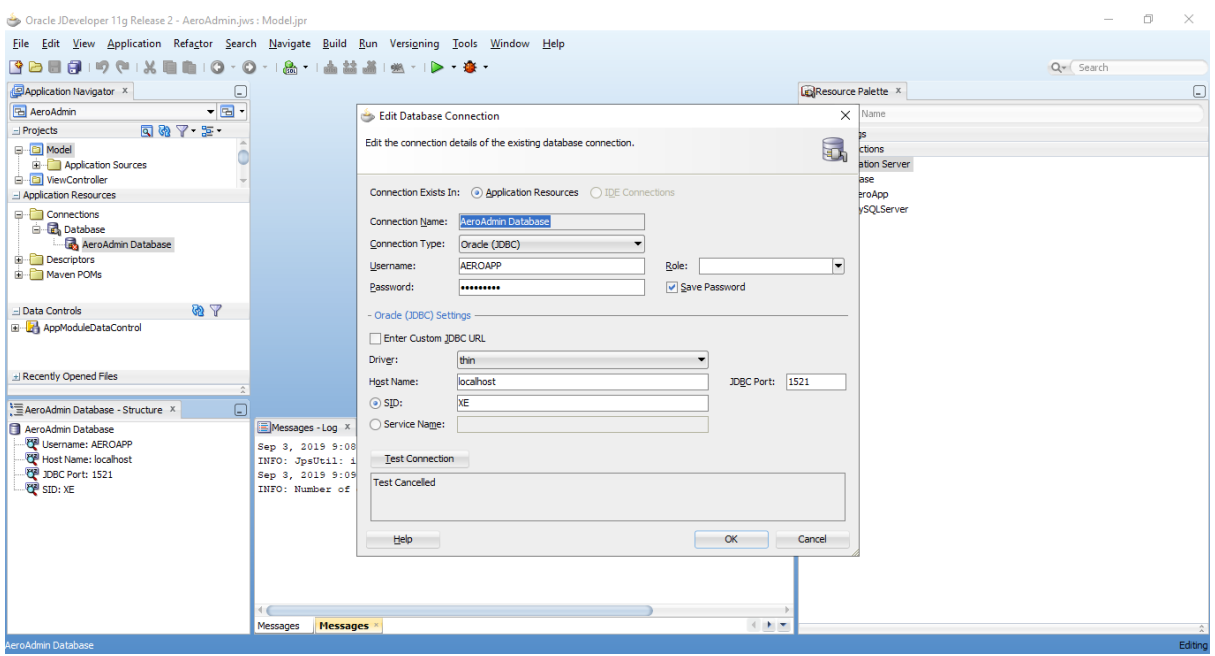

*Slika 10 – spajanje na bazu podataka*

Za kreiranje konekcije na našu bazu potrebno nam je bilo upisati ime konekcije (Connection Name), username i password, host name i database name, te port number koji smo također postavili prilikom kreiranja baze podataka. Nakon unosa potrebnih podataka kliknemo na **Test Connection** kako bi testirali vezu. Ukoliko se pojavi **Success!** znači da je naša baza uspješno povezana i nakon toga kliknemo OK kako bi zatvorili i taj korak pri izradi aplikacije.

#### <span id="page-21-0"></span>*3.3 Kreiranje ADF Bussiness komponenti*

Kao što smo već prije spomenuli ADF Bussines komponente čini već unaprijed građeni elementi potrebni za dizajn same aplikacije. Tu spadaju: entity objekti, view objekti, asocijacije, linkovi, model i app modul. Najjednostavniji način za kreiranje takvih elemenata je klikom na File -> New. Odaberemo ADF Bussines Components u kategoriji Business Tier. Također, tu odaberemo Business Components from Tables i kliknemo Ok.

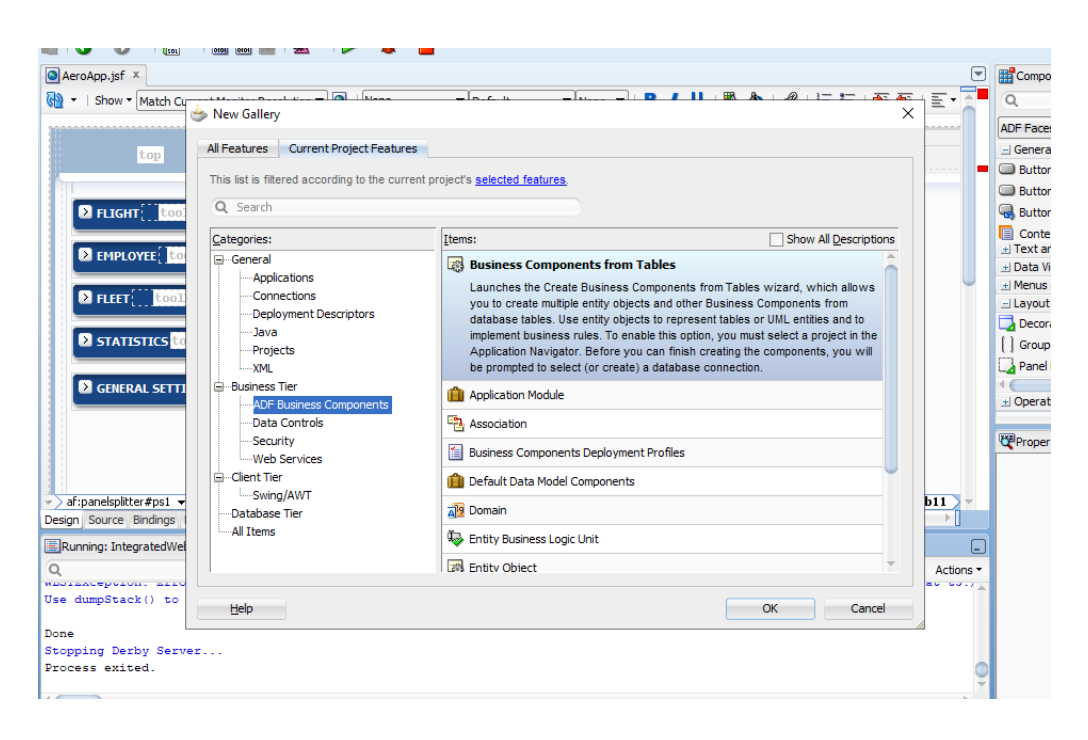

*Slika 11 – Kreiranje bussines components iz tablica*

Nakon toga pita vas koju konekciju želite, kliknemo samo Ok. Nakon odabrane konekcije, pojavit će se prozor za kreiranje entity objekta. Najprije kliknemo na Query kako bi povukli tablice sa našeg servera. Izaberemo sve tablice ili jednostavno kliknemo na dvostruke strjelice da se prebace na desnu stranu. Kada ih prebacimo, označimo svaku na desnoj strani i dodijelimo joj EO nakon naziva tablice. Npr, Employee EO, FlightsEO itd. Kada smo dovršili to na svim tablicama kliknemo Next.

Nakon Entity objekata dolazimo do prozora za kreiranje View objekata. Prva stvar je da Package promijenimo u vo. Ponovo prebacimo sve tablice u desnu stranu i dodijelimo im VO nastavak. Npr, EmployeesVO, FlightsVO itd i ponovno Next.

Sljedeći prozor i završni korak je kreiranje Application Modula gdje samo promijenimo ime u app modul. Kako bi dovršili kreiranje Bussines komponenata kliknemo na Finish.

Kod Model-a trebalo bi se kreirati app, eo, model i vo kao na slici 12.

Sljedeći korak je razvrstavanje linkova i asocijacija. U eo nalaze nam se asocijacije, a u vo linkovi. Prvo označimo sve asocijacije pritisnemo desni klik miša, izaberemo Refactor –> Move. Otvara nam se novi prozor u koji upišemo assoc i kliknemo Ok. Ista stvar je i sa linkovima. U vo označimo sve linkove, kliknemo Refactor -> Move i u novom prozoru upišemo link.

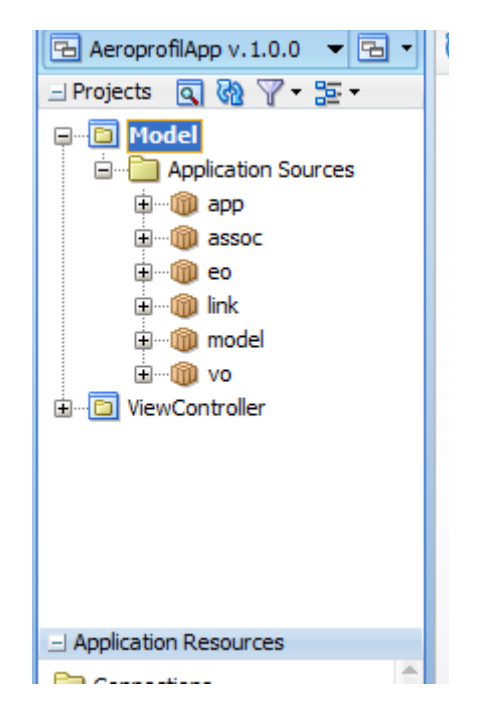

Model bi trebao izgledati ovako nakon razvrstavanja:

*Slika 12 – Model* 

Sljedeći i zadnji korak kod entity i view objekata je dodjeljivanje labela za sve view objekte, odnosno ono što će se prikazivati u aplikaciji. Kako bi dodijelili label otvorimo npr. EmployeesVO, odaberemo Attributes i kliknemo na UI Hints kako bi promijenili naziv u Label koloni. To je potrebno kreirati i promijeniti za sve View objekte, te za sve atribute u tim objektima.

#### <span id="page-23-0"></span>*3.4 Kreiranje naslovne stranice*

Kako bi našla aplikacija pravilno radila potrebna joj je glavna, odnosno naslovna stranica na koju dodajemo sve ostale komponente. Naslovna stranica mora biti .jsf datoteka. Kako bi kreirali naslovnu stranicu kliknemo na Web Content, zatim New kao na slici:

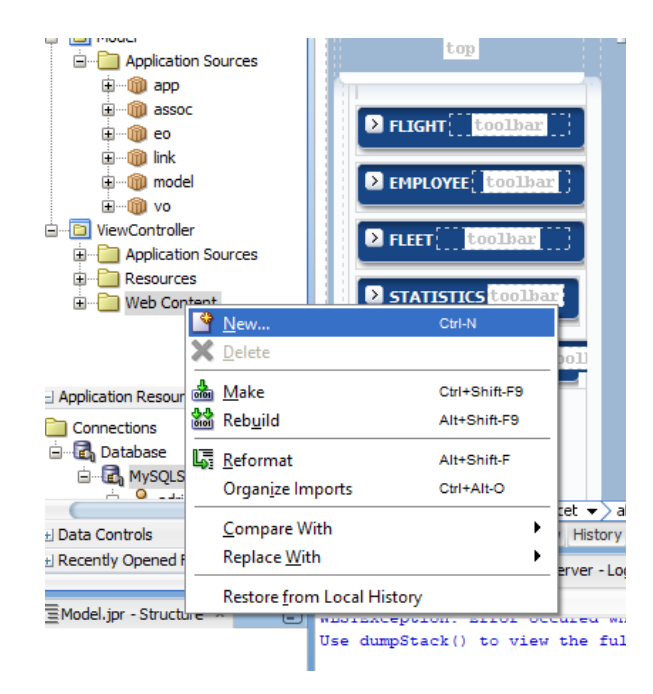

*Slika 13 – Izrada nove stranice*

U kategoriji Web Tier odaberemo JSF/Facelets, te izaberemo Page i kliknemo Ok. Postavimo željeno ime naslovne stranice i kliknemo Ok. Otvara nam se nova prazna stranica, odnosno .jsf file koji smo kreirali. Za kreiranje naše naslovne stranice koristili smo sljedeće elemente: Pannel Splitter, Panel Accordion, PanelBox, Decorative Box, Output Text i gumbove.

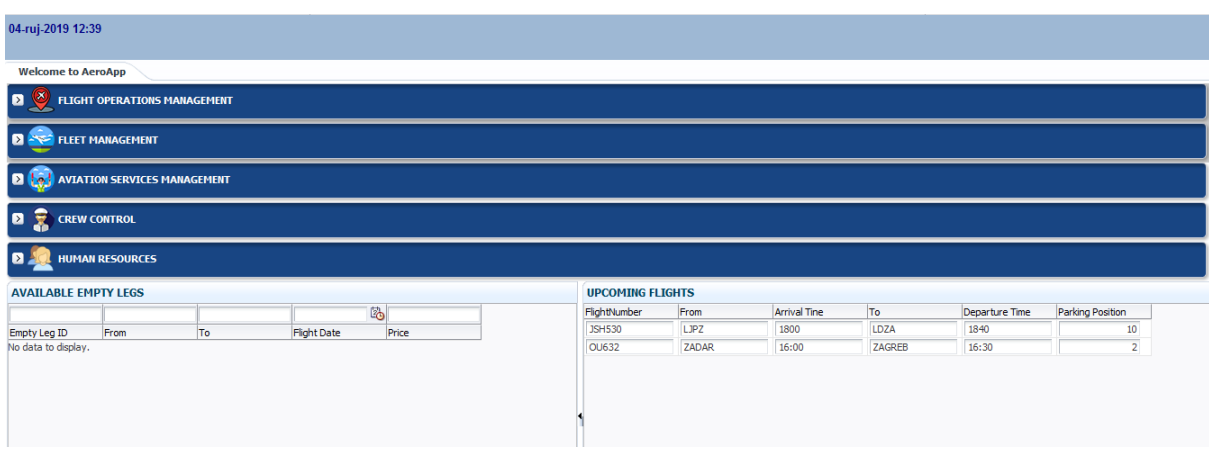

*Slika 14 – AeroAdmin naslovna stranica*

Naslovna stranica nam služi kako bih prikazali sve mogućnosti korištenja ovoga projekta, odnosno kako bih se kretali po svim kreiranim modulima i stranicama uz jednostavnu navigaciju između stranica*.* 

Najjednostavniji način izrade takve navigacije stvorio sam kreiranjem stranica za svaki modul, npr. Employees.jsf ili Flights.jsf na koje sam kasnije dodavao pripadajuće fragmente. U ovoj aplikaciji kreirano je 13 takvih stranica.

Na naslovnoj stranici dodao sam i read-only tablice za dostupne Empty Leg<sup>[5](#page-25-1)</sup> letove (sniženi letovi do 70%) i pregled dolaznih letova u zračnu luku. To predstavlja jednostavniji i brži način prikaza informacija korisniku kako ne bi morao ulaziti u svaki modul zasebno.

Na naslovnoj stranici nalazi se 3 taba. Main Menu, Statistics i Calendar. Main Menu prikazuje nam prethodno opisane stavke, dok Statistics tab prikazuje grafičke prikaze podataka za letove, zrakoplove, zaposlenike i odjele. Calendar tab zamišljen je kao kalendar koji prikazuje letove i obveze zaposlenika za svaki dan.

#### <span id="page-25-0"></span>*3.5 Povezivanje stranica aplikacije (Navigation)*

Kako bih povezao sve elemente, odnosno stranice sa naslovnom stranicom kreirao sam 13 gumbova te im dodijelio akcije koje sam kreirao u novom TaskFlow-u. Glavna stranica grana se na sve ostale stranice sa akcijom po imenu stranice, a vraća se putem naredbe back. (Slika 7)

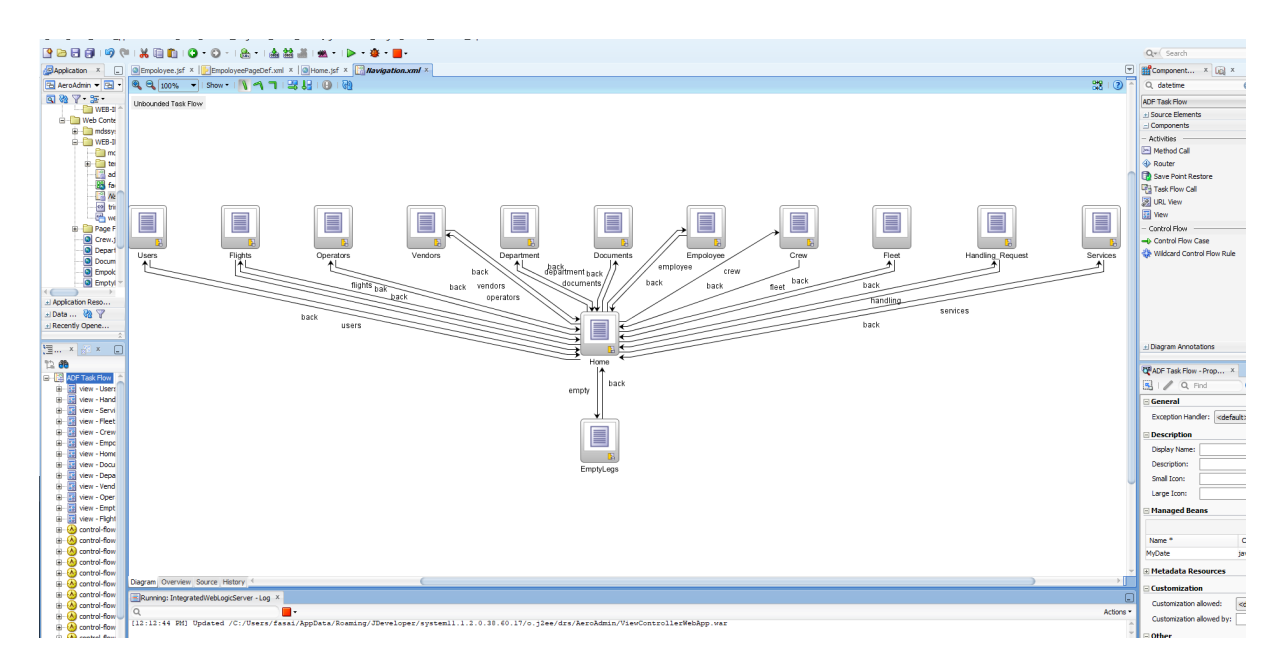

*Slika 15 – Navigacijski "Task-Flow"*

<span id="page-25-1"></span> $^5$  Empty Leg – privatni letovi po niskoj cijeni radi premještanja zrakoplova na drugi aerodrom

To nam omogućuje lakšu povezanost stranica, odnosno jednostavnije kretanje u aplikaciji. Potrebno je bilo našu naslovnu stranicu označiti kao glavnom, zatim sve stranice prebaciti u taskflow te ih spojiti na glavnu sa **Control Flow Case**-om. Svaka linija predstavlja poveznicu sa specifično dodijeljenim imenom koje sam ja u ovom slučaju dodijelio po nazivu stranice. Također, dodao sam i naredbu back za svaku stranicu kako bih se u bilo kojem trenutku mogli vratiti na naslovnu stranicu.

#### <span id="page-26-0"></span>*3.6 Kreiranje ostalih stranica (modula)*

Aplikacija je podijeljena na 5 modula: Flight Operations Management, Fleet Management, Aviation Services Management, Crew Control i Human Resources. Svaki od tih modula predstavlja specifičnu kategoriju i usluge koje koristimo u poslovanju tvrtke*.* 

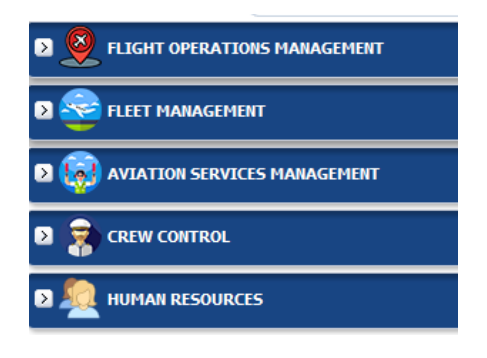

*Slika 16 – Moduli aplikacije*

Tako, npr. modul Human Resources sadrži podatke o djelatnicima, odjelima i korisnicima sustava. Svaki od njih odvojen je posebnim stranicama i tablicama, ali i povezan putem stranih ključeva kako bih mogli vidjeti koji zaposlenik radi u kojem odjelu i slično.

Svaki modul povezan je sa glavnom stranicom putem gumbova sa pripadajućom akcijom, a kreiran je sljedećim elementima: Panel Stretch Layout, Panel Collection, read-only tablice i 5 gumbova (Insert, Edit, Delete, Save i Undo). Cilj takve stranice je prikazati trenutne podatke u tablici, a putem gumbova unositi, izmjenjivati i brisati podatke u tablici putem pop-up forme koju ću detaljnije objasniti u narednom poglavlju.

#### <span id="page-27-0"></span>*3.7 Kreiranje posebnih naredbi*

U aplikaciji koristio sam nekoliko posebnih naredbi. Jedna od jednostavnijih bila je kreiranje trenutnog vremena i datuma u začelju na naslovnoj stranici. Takva vrsta naredbe dodaje se kao Output Text na koji se dodaje kreirani ADF Managed Bean $^6$  $^6$  – MyDate za prikaz datuma i vremena. (Slika 17)

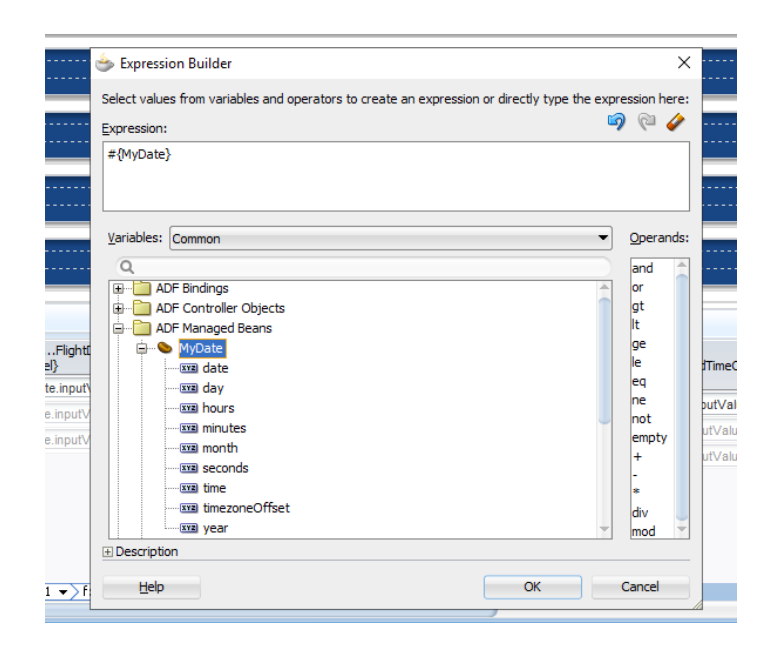

*Slika 17 – kreiranje datuma i vremena*

Na to, potrebno je bilo dodati i novi format vremena u Property Inspectoru, a dodajemo ga sa alatne trake, odnosno povučemo convertDate i pod Pattern kao: dd-MMM-yyyy hh:mm. U samo par koraka kreirali smo jednostavnu naredbu za prikaz vremena i datuma koja nam može poslužiti za prikaz zadnjeg vremena prijave na sustave ili slično.

Kompleksnija naredba koju sam kreirao bila je ona za dodavanje, brisanje i uređivanje podataka u tablicama, odnosno to nazivamo CRUD operacijama. Uz to, koristi se i pop-up naredba koja nam otvara novi prozor, odnosno formu za ispunjavanje podataka u našu tablicu.

Prvi korak bio je kreirati novu stranicu i dodati Panel Collection na stranicu modula. U njega ide toolbar i u kojeg također stavljamo 5 gumbova.

<span id="page-27-1"></span> $^6$  ADF Managed Bean - Java klase koje kreirate s programom pomoću različitih konfiguracijskih datoteka.

Gumbovima dodamo nazive: Insert, Edit, Delete, Cancel i Undo. Kada su kreirani gumbovi na gumb Insert dodajemo Show Popup<sup>[7](#page-28-0)</sup> Behavior.

Otvorimo EmployeePageDef.xml koji se nalazi u View Controller->Application Source-> com.view.pageDefs.

Kliknemo na "+" znak za novi Bindings, odaberemo Action i kliknemo OK.

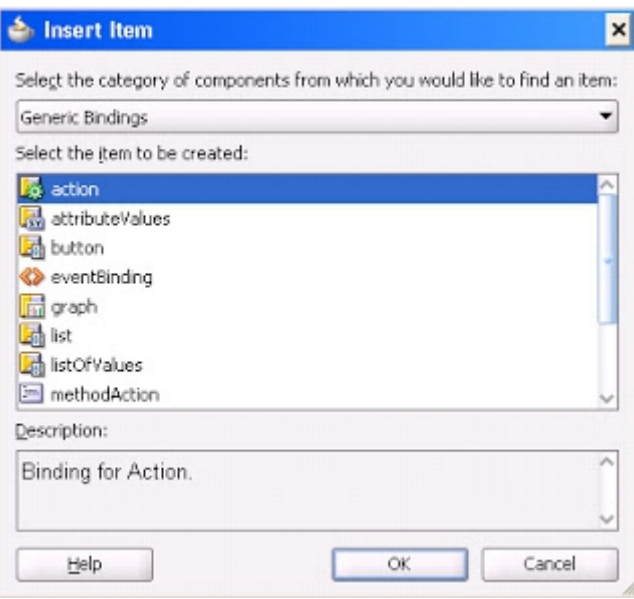

*Slika 18 – dodjeljivanje akcije* 

Potrebno je dodati operacije RollBack i Commit koje dodijeljujemo na gumbove.

Na kraju trebamo dodati pop-up i akciju koja se otvara na klik gumba, odnosno da nam "iskoči" novi prozor u kojemu ispunjavamo formu i dodajemo novi redak u tablicu.

<span id="page-28-0"></span> $^7$  PopUp – izlazak novog prozora korisničkog sučelja prilikom pritiska na gumb

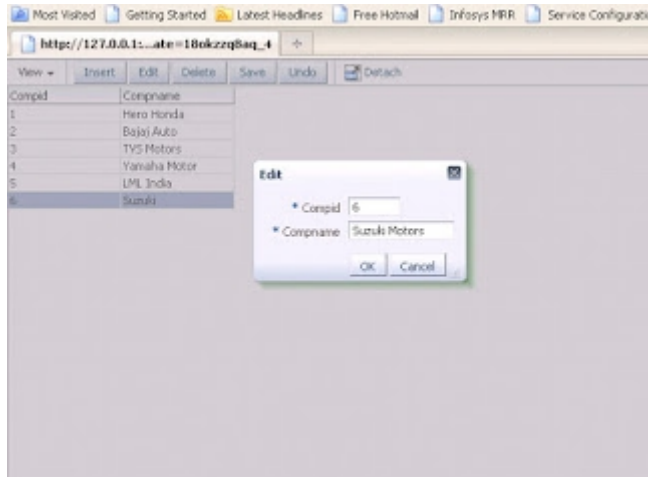

*Slika 19 – pop-up forma za uređivanje podataka*

#### <span id="page-29-0"></span>*3.8 Kreiranje statističkih podataka*

Prikaz statističkih podataka je vrlo pogodno za korisnika naše aplikacije. Objašnjava nam i prikazuje podatke na način da nas dovede do lakšeg razumijevanja samih podataka. Naša aplikacija ima 4 grafičkih dijagrama (Bar, Pie, Scatter i Funnel) koji se nalaze u Statistics tabu naše glavne stranice.

Kako bih prikazao grafove korisniku kreirao sam novi tab uz Main Menu tab i dodijelio mu ime Statistics. Unutar tog Statistics taba dodao sam Panel Splitter kako bi podijelio sučelje na dva dijela i umetnuo u njih grafove. Kreirano je 4 polja za 4 grafa. To su:

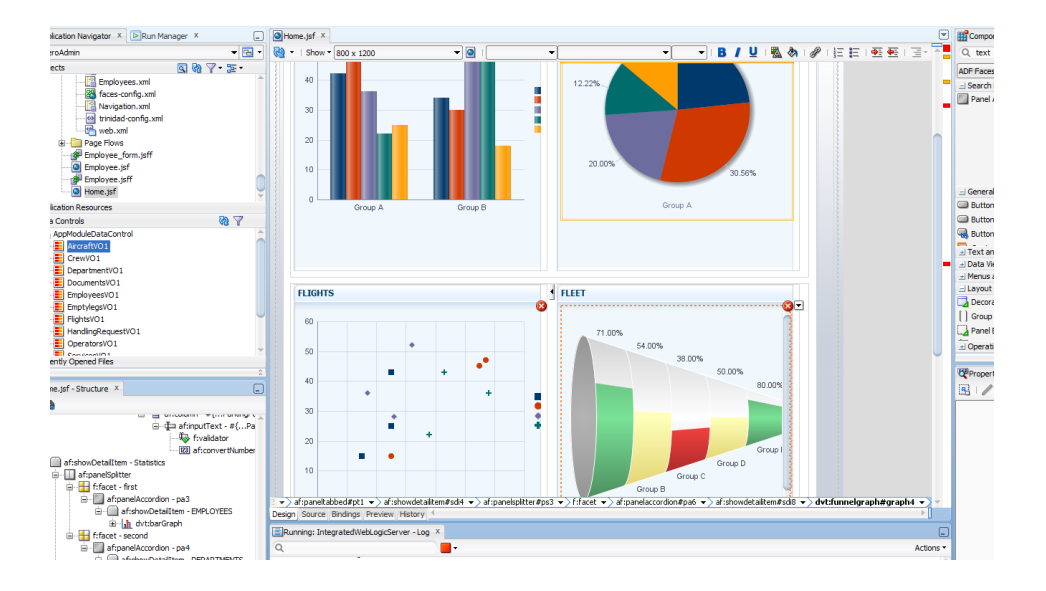

*Slika 20 – grafički prikaz podataka*

Employee – prikazuje plaće zaposlenika po različitim odjelima

Departments – prikazuje broj zaposlenika u pojedinom odjelu

Flights – prikazuje letove po pojedinim zračnim lukama

Fleet – prikazuje vrstu zrakoplova i njegov MTOW (Maximum Takeoff Weight)

Kreiranje grafova je jednostavno, odnosno iz Data Controls uzmemo tablicu koja nam treba i povučemo je na kreirano polje. Nakon što smo je povukli otvara nam se mali prozor u kojem odaberemo Graph… kao na slici 21.

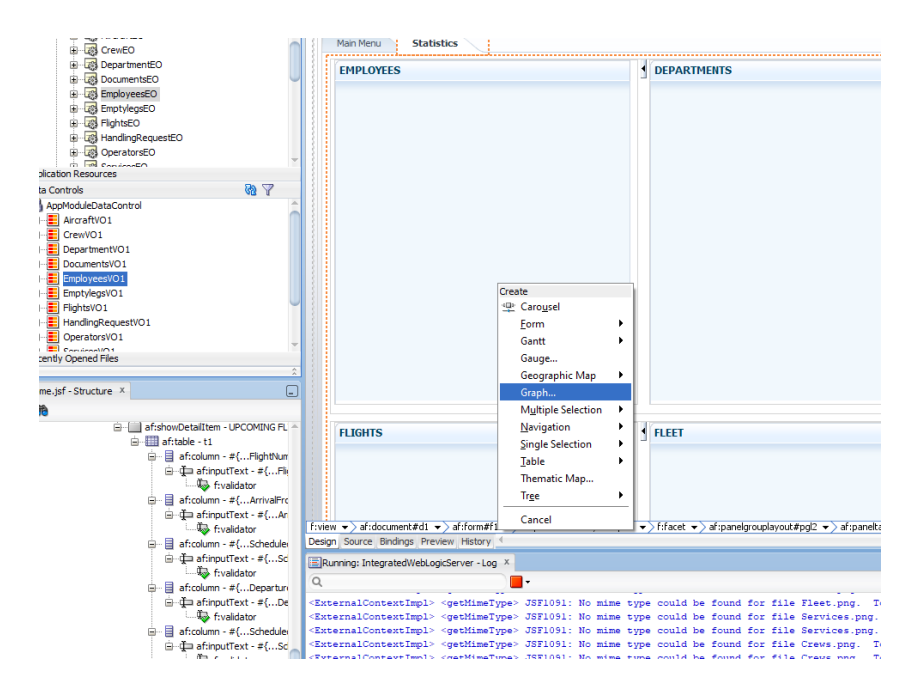

*Slika 21 – izrada grafova*

Nakon toga, otvara nam se novi prozor u kojemu odaberemo vrstu grafa, a zatim toga odaberemo podatke za X i Y osi u našim grafovima, odnosno podatke koje želimo prikazati.

#### <span id="page-30-0"></span>*3.9 Kreiranje sustava za prijavu (login)*

Kada sam završio cijelu aplikaciju preostalo mi je još kreirati sustav za prijavu na aplikaciju. Kako bih zaštitio svoju aplikaciju, odnosno podatke, u njoj kreirao sam stranicu za prijavu korisnika.

Oracle Jdeveloper već nudi mogućnost zaštite aplikacije sa integriranim sustavom za kreiranje ADF Security-a kojeg sam u ovoj aplikaciji i iskoristio. Proces je vrlo jednostavan i ne zahtjeva nikakvo dodatno znanje.

U Oracle Jdeveloperu u gornjoj alatnoj traci pritisnemo Application, idemo do Secure i odaberemo Configure ADF Security.

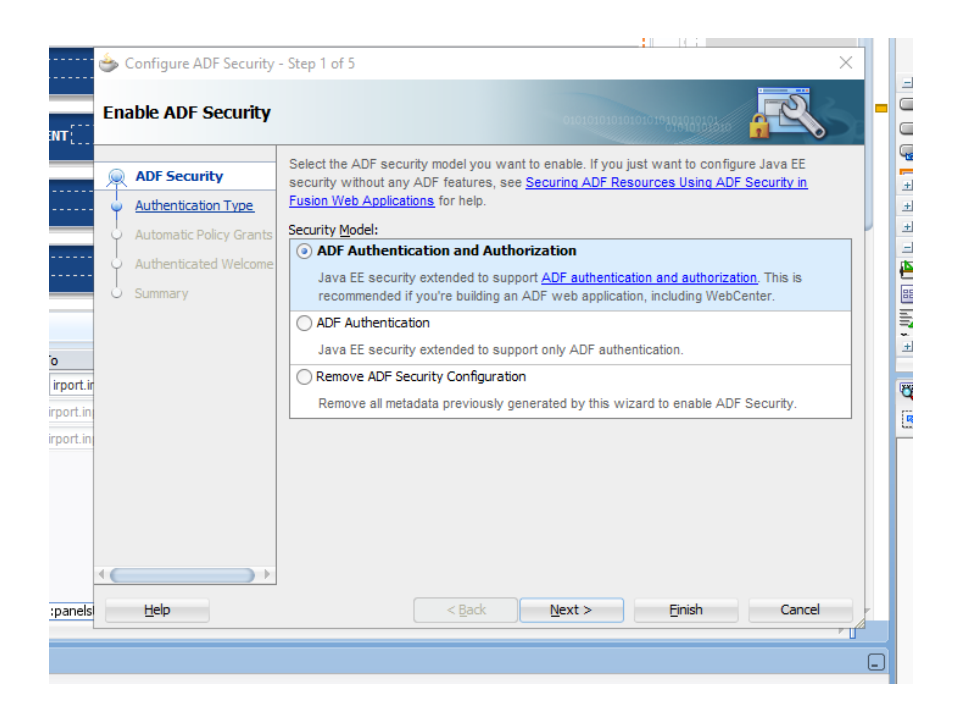

*Slika 22 – ADF Security čarobnjak*

U ovom jednostavnom čarobnjaku odaberemo ADF Authetication and Authorization i slijedimo daljnje korake do kraja čarobnjaka i pritisnemo Finish. Nakon toga ponovno idemo na Applications, Secure i odabaremo Users. Otvara nam se novi prozor u kojemu pritiskom na "+" znak dodajemo novog korisnika te mu dodijeljujemo ulogu.

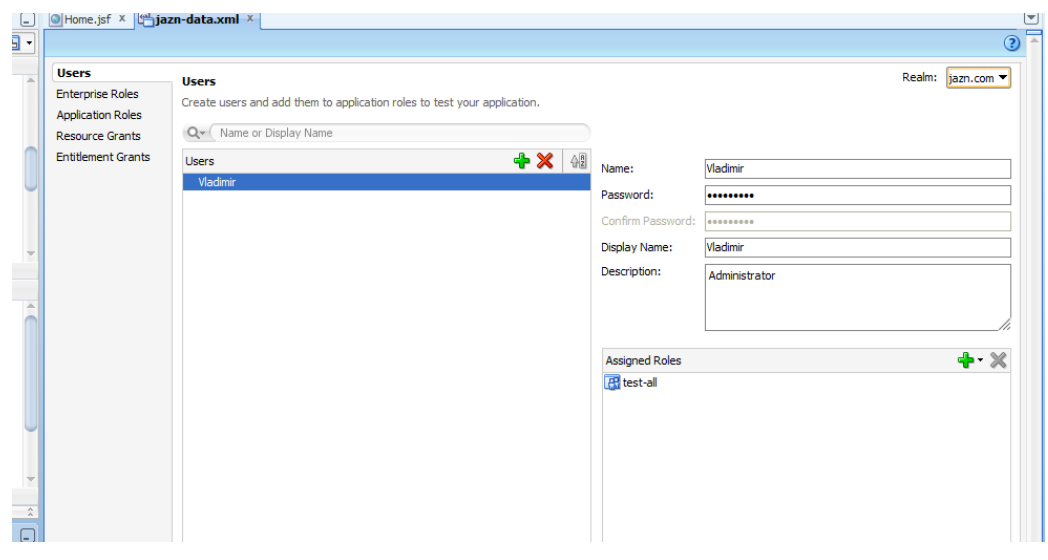

*Slika 23 – kreiranje novog korisnika*

Sa kreiranom lozinkom i korisničkim imenom prijavljujemo se na našu aplikaciju.

## <span id="page-33-2"></span>**4 Testiranje aplikacije**

Kako bi se uvjerili da aplikacija funkcionira u skladu sa korisničkim zahtjevima potrebno ju je testirati. Testiranje je najbolje isprobati na različitim vrstama uređaja, operativnih sustava i preglednika kako bi najbolje uvidjeli ponašanje aplikacije.

#### <span id="page-33-1"></span>*4.1 Testiranje aplikacije na računalu*

Testiranje aplikacije odvija se na prijenosnom računalu Samsung 300E (Slika 24) sa operativnim sustavom 10, sa instaliranim preglednikom Google Chrome (Verzija 76.0.3809.132).

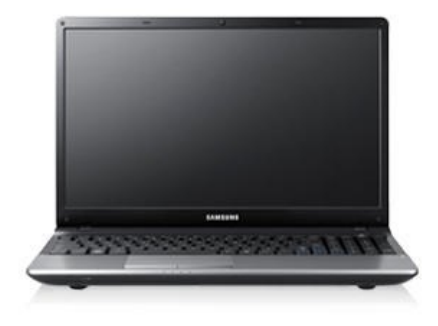

#### *Slika 24 - Samsung 300E*

Tablica 4: Prednosti i mane testiranja - računalo

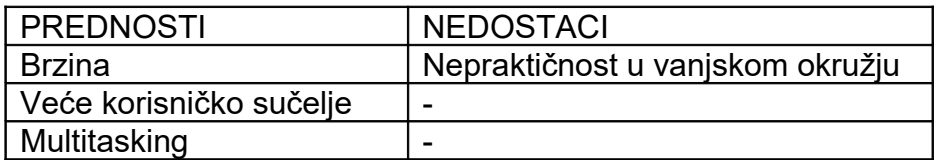

#### <span id="page-33-0"></span>*4.2 Testiranje aplikacije na mobilnom uređaju*

Testiranje aplikacije odvija se na mobilnom uređaju Samsung Note8 (SM-N950F), sa operativnim sustavom Android (verzija 9) sa integriranim Android internet preglednikom.

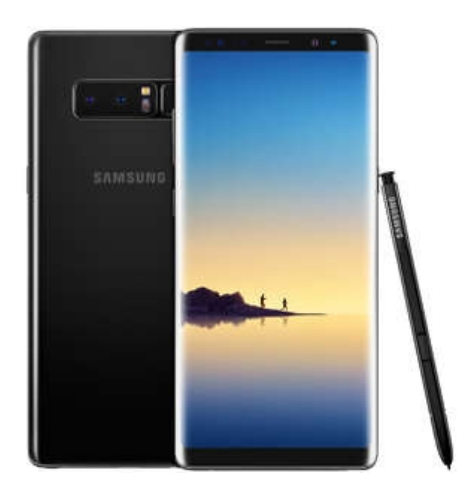

*Slika 25 - Samsung Note8*

Tablica 5: Prednosti i mane testiranja – mobilni uređaj

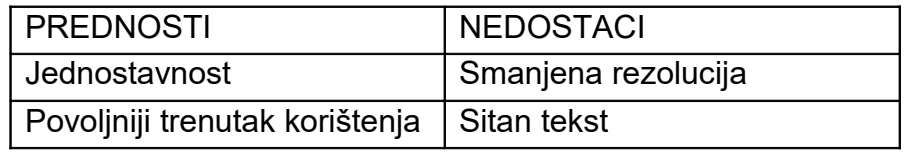

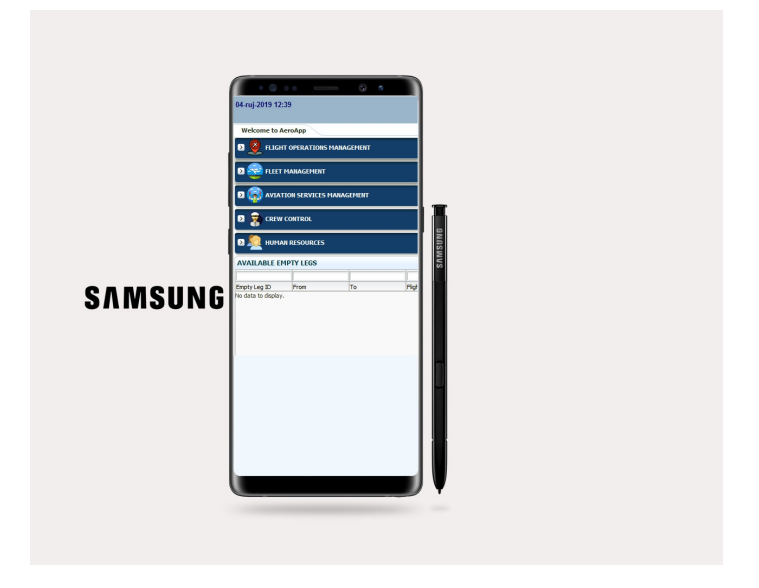

*Slika 26 - AeroAdmin na mobilnom uređaju*

#### <span id="page-35-0"></span>**5 Zaključak**

Na kraju svega izrečenoga, zaključujem da je ovaj rad, pisan na temu "Izrada aplikacije u Jdeveloperu" primjer mnogih mogućnosti besplatnog programa iz tvrtke Oracle u korist rada u poslovne svrhe. U ovom slučaju riječ je o korištenju informacijskih tehnologija povezanih sa poslovima u zračnom prometu. Cilj aplikacije je olakšati poduzeću, odnosno sažeti mnoštvo informacija i podataka u jednu cjelinu kako bi se lakše došlo do određenih podataka u određenom trenutku. U današnjici, problematičnost se javlja kod smanjenja vremena za razvoj novih i unaprjeđenje starih sustava. Stoga nam u tome pomaže informacijska tehnologija, pri čemu se misli na važnost sažimanja dostupnih informacija podesivih po logičnom slijedu kako bi se moglo točno i brzo doprijeti do njih. Baš kao i u samom radu, uz volju i trud moguće je konstruirati vlastiti sustav za praćenje podataka i informacija potrebnih u poslovanju tvrtke u zračnom prometu. Aplikacija Oracle Jdeveloper kao besplatni alat dostupan na informatičkom tržištu omogućuje nam smanjenje inicijalnih troškova uvođenja novog sustava u poslovanju tvrtke, odnosno kreiranje vlastitog besplatnog sustava bez troškova izrade.

Prilikom izrade tog vlastitog sustava od velike je važnosti stečena znanja i iskustva primijeniti u radu kako bi se izbjegle moguće nastale pogreške. Također, ne manje važno je i testiranje same aplikacije i sustava koja nam omogućuje prikaz prednosti i nedostataka. Smatram da će ovakav način rada biti koristan svima, a tako i meni, tako što dovodi do smanjenja potrebnog vremena za razvoj i testiranje, uz povećanje brzine protoka i dostupnosti podataka kod korisnika sustava. Stoga ću nastojati proširivati i usavršavati svoja znanja i vještine ovakvim načinom rada svakom pruženom prilikom.

35

# <span id="page-36-0"></span>**6 Literatura**

## **Knjige:**

1. Sharma N, Perniu L, Chong RF, Iyer A, Nandan C, Mitea AC, Nonvinkere M, Danubianu M. Database Fundamentals. IBM. 2010. Kanada

2. Rabuzin, Kornelije; Maleković, Mirko, Uvod u baze podataka, FOI, 2016

3. Sam R. Alapati, Charles Kim, Oracle Database 11g, 2009

## **Internet izvori:**

[https://hr.wikipedia.org/wiki/Baza\\_podataka](https://hr.wikipedia.org/wiki/Baza_podataka) - pristup 20.08.2019

[https://docs.oracle.com/cd/E18941\\_01/tutorials/jdtut\\_11r2\\_43/jdtut\\_11r2\\_43.html](https://docs.oracle.com/cd/E18941_01/tutorials/jdtut_11r2_43/jdtut_11r2_43.html) pristup - 24.08.2019

<https://www.oracle.com/technetwork/developer-tools/jdev/documentation/index.html> pristup 24.08.2019

<https://www.youtube.com/watch?v=J12jMBaDTRM>– pristup 25.08.2019

<https://www.oracle.com/database/technologies/developer-tools/adf/>- pristup 21.08.2019

[http://www.awasthiashish.com/2013/12/show-current-date-and-time-on-page-in](http://www.awasthiashish.com/2013/12/show-current-date-and-time-on-page-in-oracle-adf-refresh-date-time-programmatically.html)[oracle-adf-refresh-date-time-programmatically.html](http://www.awasthiashish.com/2013/12/show-current-date-and-time-on-page-in-oracle-adf-refresh-date-time-programmatically.html) - pristup 28.08.2019

<http://lakshmiprasannarao9.blogspot.com/2014/08/crud-operation-in-adf-11g.html> pristup 28.08.2019

## <span id="page-37-0"></span>**7 Sažetak**

Navedena tema proizlazi od ideje povezivanja poslova zračnog prometa i informacijskih sustava, koja je bila zamišljena kao administrativna aplikacija u besplatnom programu Oracle Jdeveloper 11g. U radu autor donosi pojedinačni opis izrade aplikacije po fazama: stvaranje ideje, izrada dijagrama baze podataka, izrada baze podataka, kreiranje aplikacije i testiranje. U svakoj od faza detaljnije je opisan razvoj elemenata koje sadrži sama aplikacija. U fazi nastanka ideje pripomoglo je životno iskustvo autora u poslovima zračnog prometa kao i iskustvo stečeno tijekom studiranja vezano uz informacijske tehnologije. Opisuje se nastanak baze podataka u HR shemi pomoću Oracle XE 11g programa. Prilikom kreiranja aplikacije u Oracle Jdeveloper-u potrebno je povezati se na istu bazu podataka.

U konačnici autor u završnoj fazi vrši testiranje aplikacije na različitim uređajima (prijenosno računalo, mobilni uređaj, tablet…). Nadalje, u ovom radu autor je kreirao zaštitu aplikacije pomoću ADF Security integriranog sustava. Sve to, u svrhu spajanja informacijskih tehnologija u poslovanju tvrtke Aeroprofil j.d.o.o.. Naučeno će studentima pomoći da stečena znanja prenesu na buduće generacije u polju informatike.

Ključne riječi: zračni promet, informacijski sustav, aplikacija, Oracle Jdeveloper

## <span id="page-38-0"></span>**8 Summary**

The above theme stems from the idea of linking air traffic industry and informatical systems, which was conceived as an administrative programme in the freeware Oracle Jdeveloper 11g. During work the author presents an individual description of the programme development by stages: creation of the idea, database diagramming, database creation, programme creation and testing. Each phase describes in more detail the development of the elements contained within the application itself. The author's life experience in the air traffic business as well as the experience gained while studying themes related to information technology contributed to the idea's emergence phase. The creation of a database in the HR schema using Oracle XE 11g is described. While crating a programme in Oracle Jdeveloper, you need to connect to the same database previously created. Ultimately, in the final phase, the author tests the programme on different devices (laptop, mobile device, tablet…). Furthermore, in this paper, the author created programme protection using an ADF Security integrated system. All this, for the purpose of merging informatical technologies in the business of Aeroprofil j.d.o.o.

Keywords: air traffic industry, informatical system, application, Oracle Jdeveloper